# **本体の開け方と閉め方**

メモリを増設したり、PCI Expressボードをパソコ ンに組み込むときには、本体のサイドカバー(本体 左側面のカバー)を外したりドライブベイを起こす 作業が必要になります。

### **サイドカバーの外し方**

## 小蚕

ご購入時の状態では、Windowsからシャットダウンを おこなっても、パソコンの起動を高速にするための機能 が働いているため完全に電源を切っている状態にはな りません。サイドカバーを外すときは、次の手順でパソ コンの電源を切り、サイドカバーを外してください。

1 「 (スタート)」-「設定」をクリックし、 「更新とセキュリティ」をクリックする

「更新とセキュリティ」の「回復」をクリッ クする

「PCの起動をカスタマイズする」で「今す ぐ再起動する」をクリックする

「オプションの選択」で「PCの電源を切 る」をクリックする

パソコンの電源が切れます。

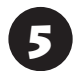

5 プリンタなど周辺機器の電源を切る

本体の電源コードのプラグをコンセント から抜く

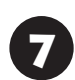

本体に接続されているケーブルをすべて 取り外す

## (り重要)

ここで取り外したケーブルは、メモリやPCI Express ボードの取り付け/取り外しを行い、サイドカバーを取 り付けた後で、もとどおりに接続することになります。 外す前に、どのコネクタにどのケーブルが接続されてい るのかを確認しておきましょう。

3 本体をスタビライザから取り外し、本体の<br>2 左側面(正面から見て左側)を上に向けて 静かに横に倒し、机の上に置く

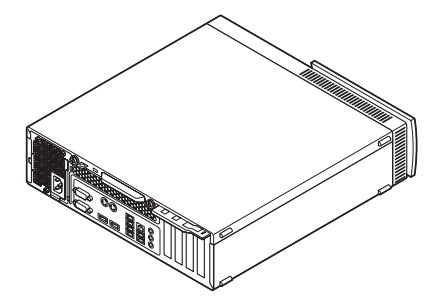

本体を横に倒すときは、本体を安定させるために、また 机やテーブルなどを傷つけたりしないように、下に厚 手の紙や布などを敷いておくことをおすすめします。

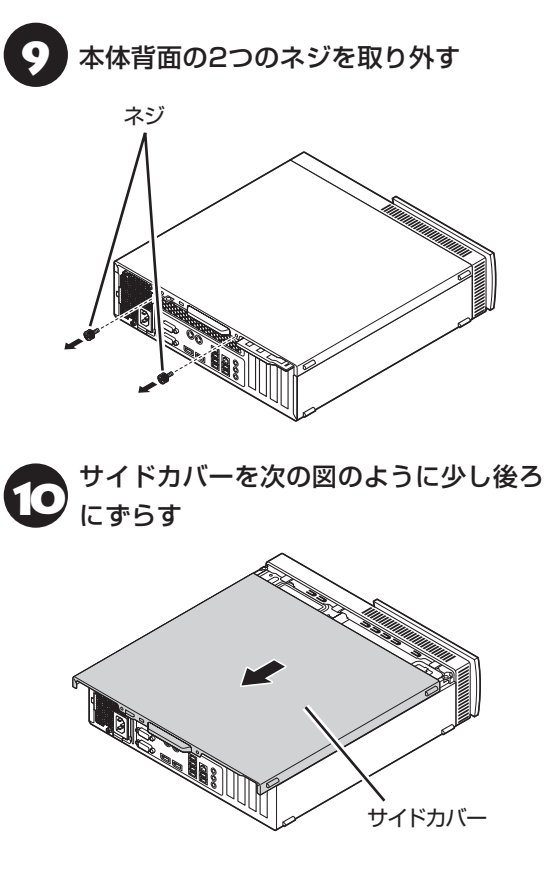

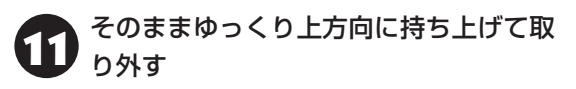

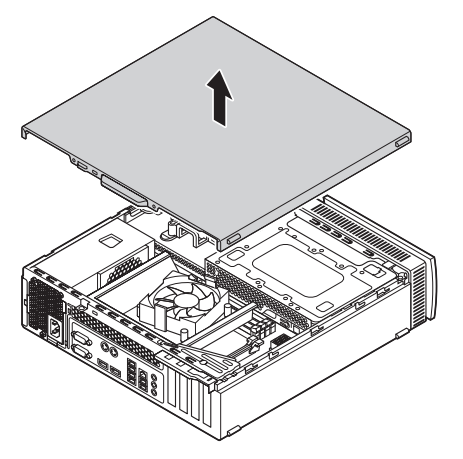

### **ドライブベイの起こし方**

メモリや、サイズの大きいPCI Expressボードの取 り付け/取り外しを行うときは、サイドカバーを外 した後で、フロントマスクを外し、ドライブベイを 起こす必要があります。

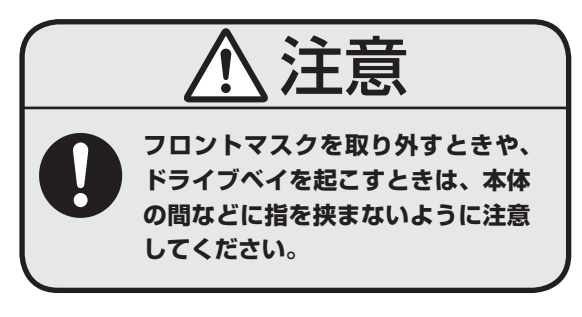

## (事重要)

フロントマスクと本体はケーブルで接続されています。 フロントマスクを取り外すときはケーブルが切れたり 外れたりしないように注意してください。

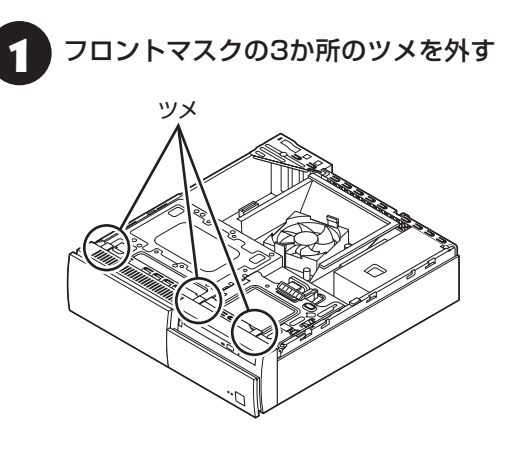

フロントマスクの上側を手前に引いて取 り外す

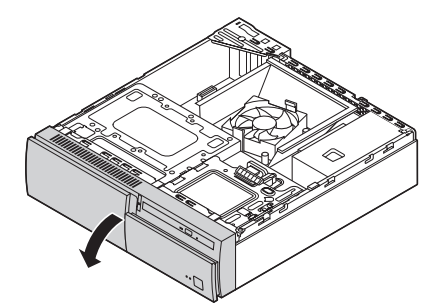

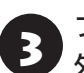

3 フロントマスクの下側のツメを穴から<br>3 *N* オ 外す

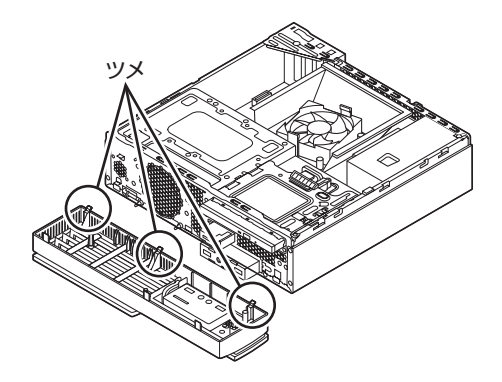

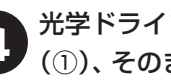

光学ドライブのレバーを上に持ち上げて (①)、そのまま背面側に引く(②)

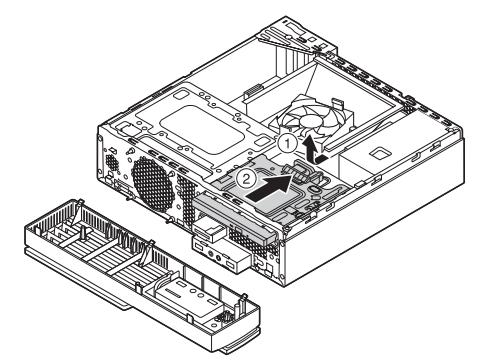

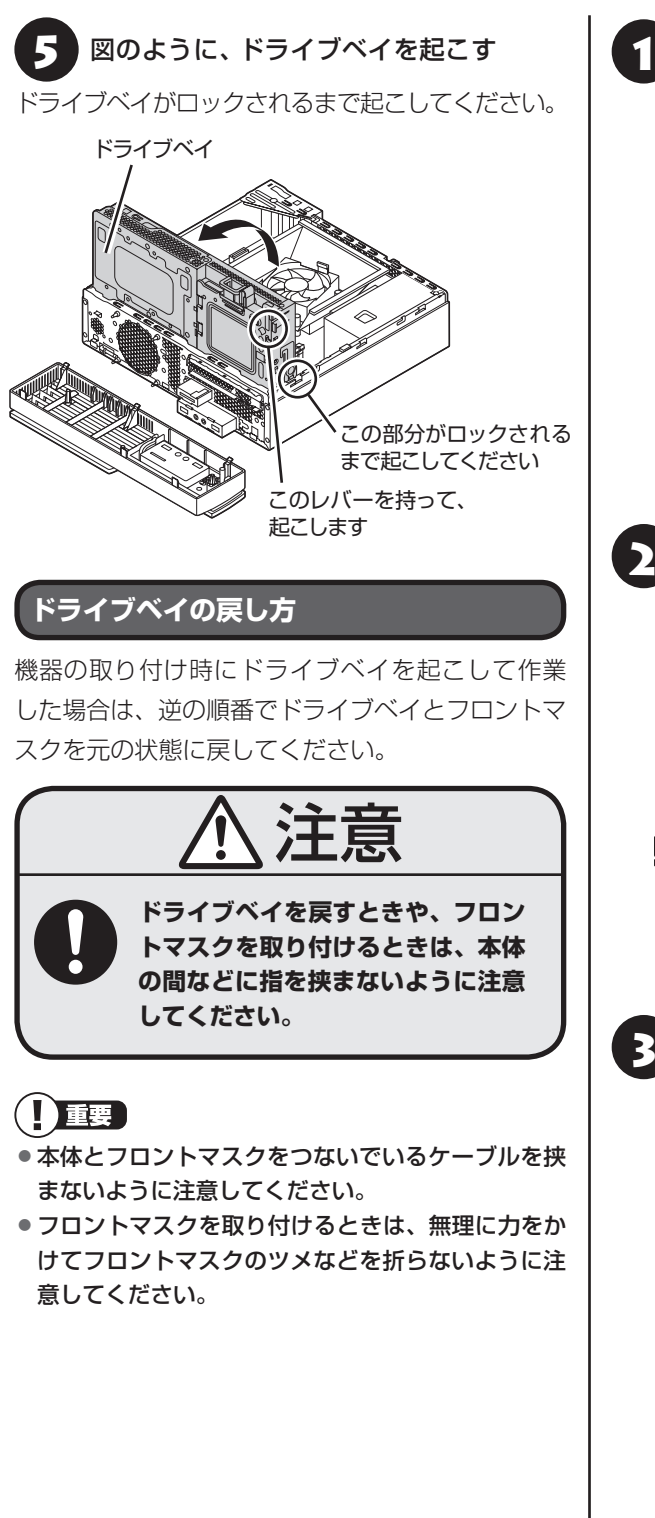

<sup>1</sup> ドライブベイを手でささえながら、図の ①を軽く押してロックを外し、ドライブ ベイを元に戻す(②)

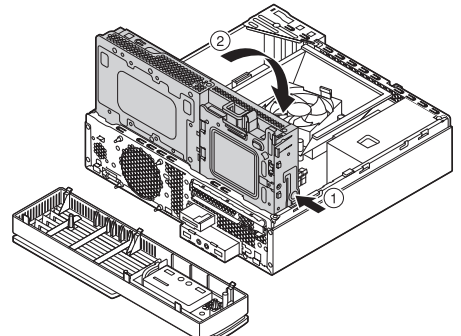

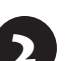

2 光学ドライブを前面側に押し出して、元 の位置に戻す

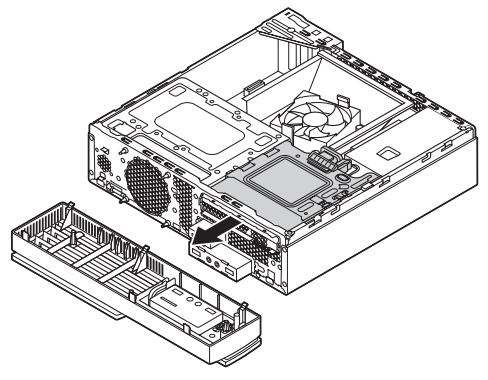

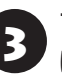

3 フロントマスクの下側のツメを本体の穴 に差し込む

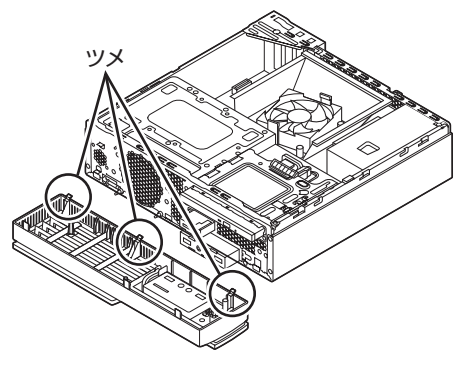

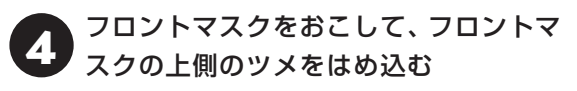

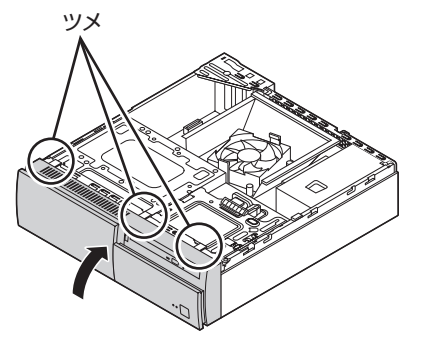

### **サイドカバーの取り付け方**

### 10 重要 )

- 機器の取り付けが終わり、カバーをもとどおりに取 り付けるときは、外すときと逆の順番で作業を進め てください。
- 内部のケーブルや部品を引っかけたり、はさんだり しないように気を付けてください。
	- 1 サイドカバーの先端を、次の図の点線の 位置に合わせるようにして下ろす

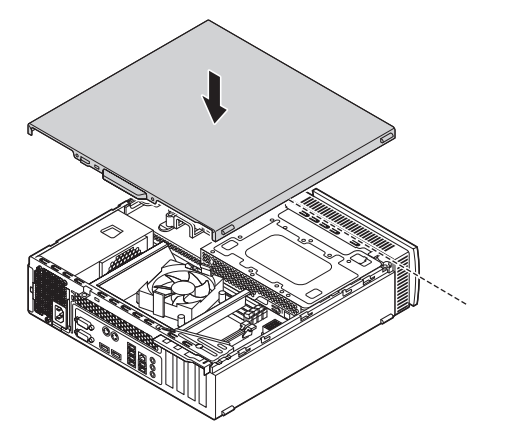

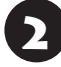

2 サイドカバーを本体前面側にスライドさ せる

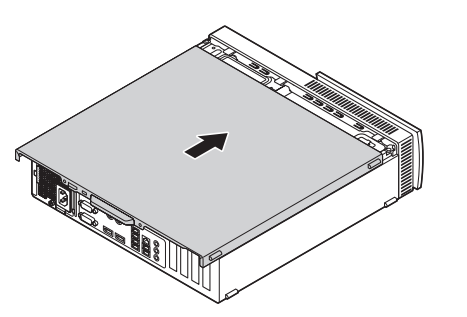

3 「サイドカバーの外し方」の手順9で取り 外したネジでサイドカバーを固定する

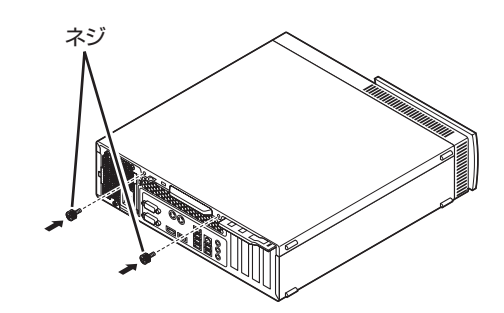

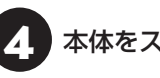

本体をスタビライザにおく

スタビライザの取り付けについて (金蔵風)『はじめに お読みください』の「スタビライザ(台座)にパソコンを 置く」

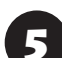

5 「サイドカバーの外し方」の手順6~7で 取り外したケーブルをもとどおりに取り 付ける

# **PCI Expressボード**

## **PCI Expressスロットについて**

このパソコンには、PCI Express×16スロット、 PCI Express×1スロットがあります。

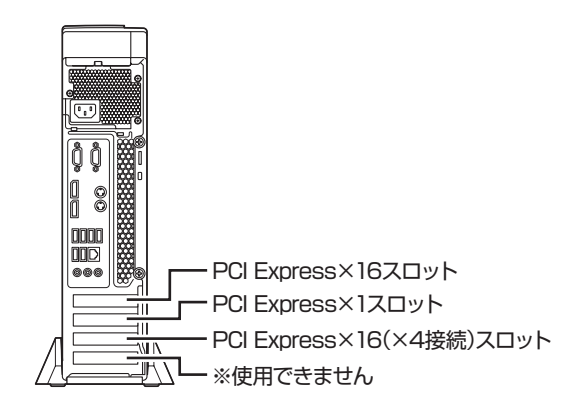

|重事

NVIDIA® Quadro® K420を搭載しているモデルで は、PCI Express×16スロットのひとつにNVIDIA® Quadro® K420があらかじめ取り付けられています。

## **PCI Expressスロット**

このパソコンのPCI Expressスロットに取り付け 可能なPCI Expressボードのサイズは次のとおり です。

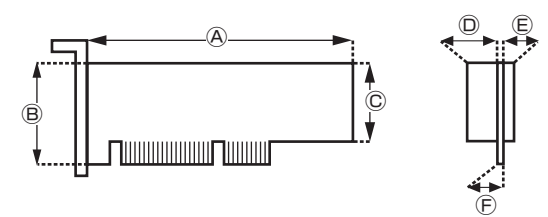

#### **●外形寸法**

Ⓐ:167.7mm以下 Ⓑ:68.9mm以下 Ⓒ:56.2mm以下

#### **●厚さ**

- Ⓓ(表面の部品の高さ):14.5mm
- Ⓔ(裏面(ハンダ面)の部品の高さ):2.7mm
- Ⓕ(基板の厚さ):1.6mm

## 重要

このパソコンに取り付けられるのは、ロープロファイル のボードのみです。フルサイズ(標準サイズ)およびハー フサイズのボードを取り付けることはできません。 ロープロファイルのボードであっても、特殊な形状の ボードは取り付けられないことがあります。

### **PCI Expressボードの取り付けと取り外し**

### 19重要 】

標準でPCI Expressボードが取り付けられているモデ ルでは、取り付けられているPCI Expressボードを取 り外して別のPCI Expressボードを取り付けた場合は、 サポートの対象外になります。

## **PCI Expressボードの取り付け方**

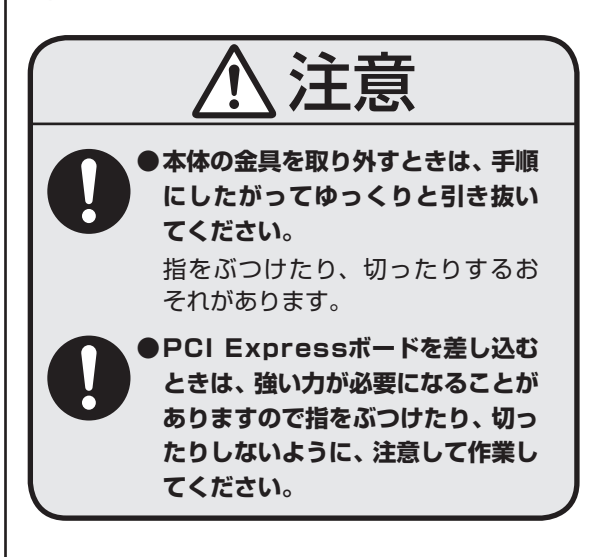

- ・机やテーブルを傷つけたりしないよう、下に厚 手の紙や布などを敷いておくことをおすすめし ます。
- ・パソコン内部やPCI Expressボードは静電気に 大変弱い部品です。身体に静電気を帯びた状態で 扱うと破損の原因になります。PCI Expressボー ドに触れる前に、アルミサッシやドアのノブなど、 身近な金属に手を触れ、静電気を取り除いてくだ さい。

市販のPCI Expressボードを取り付けるときには、 必ずPCI Expressボードに添付のマニュアルもご 覧ください。

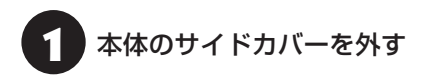

## 10 重要 )

電源コードやディスプレイのケーブルなど、本体に接続 されているケーブルは本体からすべて取り外してくだ さい。

サイドカバーの外し方について 『を題》「サイドカ バーの外し方」(p.1)

フロントマスクを外し、ドライブベイを 「起こす

ドライブベイの起こし方について『金参照》「ドライブ ベイの起こし方」(p.2)

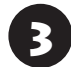

2 スロット固定用のカバーを外し、図のよ うにスロットカバーを取り外す

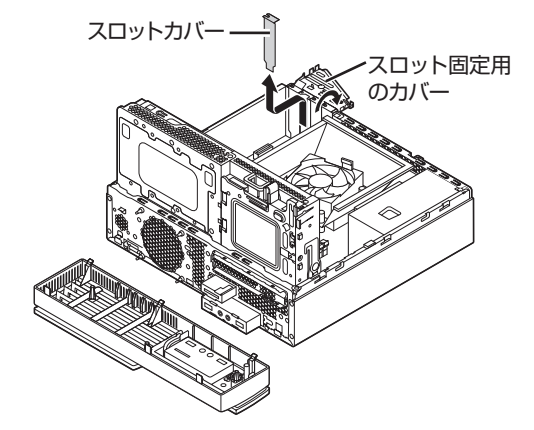

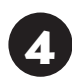

2. 図のように取り付けるPCI Express<br>- ポードの固定部を本体のカード取り付け 部に差し込む

## (1) 重要 】

PCI Expressボードを持つときは、ボード上の部品や ツメ(端子)部品に触れないように注意してください。

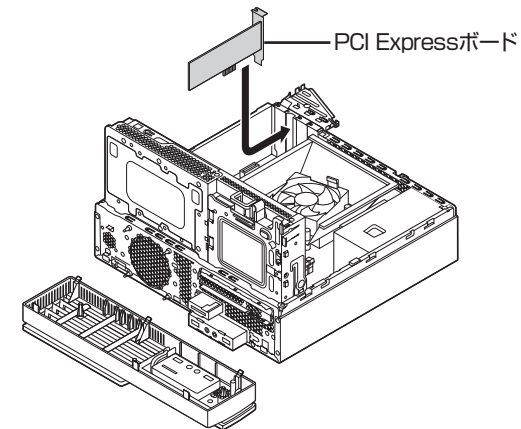

5 PCI Expressボードをスロットに差し込 み、スロット固定用のカバーを元に戻す

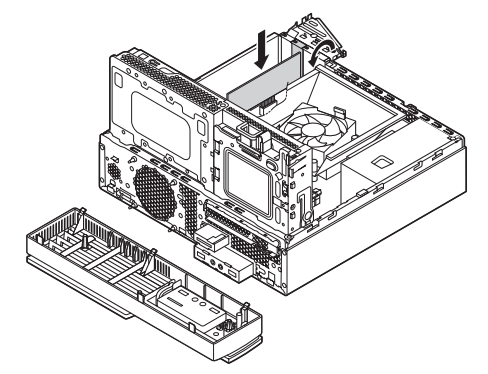

PCI Express×16ボードを取り付ける場合には、 ボードが抜け防止ロック機構で固定されているこ とを確認してください。

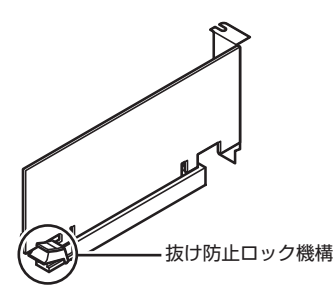

## 19 重要

抜け防止ロック機構で固定できないボードもあります。

● 本体のドライブベイ、フロントマスクを戻<br>● ↑ → + > ビキバーを取り付ける し、サイドカバーを取り付ける

ドライブベイ、フロントマスクの戻し方について CG-参照)「ドライブベイの戻し方|(p.3) サイドカバーの取り付け方について (金参照)「サイド カバーの取り付け方」(p.4)

## **PCI Expressボードの取り外し方**

PCI Expressボ ー ド を 取り 外す と き は、PCI Expressボードの取り付け手順と逆の手順でおこ なってください。

注意

**PCI Express×16ボードが抜け防 止ロック機構で固定されている場合 は、無理に取り外そうとすると、本体 またはPCI Express×16ボードの 破損の原因になります。次の図のよ うに、抜け防止ロック機構を操作し、 ロックを外した状態で取り外しをお こなってください。**

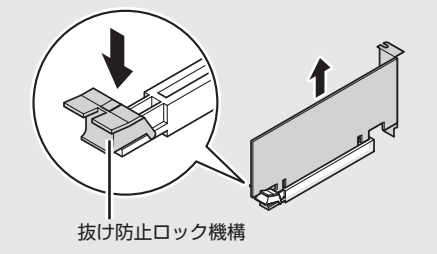

# **メモリ**

より大きな容量のメモリをパソコンの内部に取り 付けることで、ソフトを同時に起動したり、大きな データを扱う際、より高速に処理することができる ようになります。

 $\bullet$   $\bullet$  (

このパソコンでは最大32Gバイトのメモリを搭載可 能ですが、PCIデバイスなどのメモリ領域を確保する ために、すべての領域を使用することはできません。 また、装置構成によってご利用可能なメモリ容量は異 なります。

### **メモリを増やす流れ**

#### **●増設の準備**

- ▶ メモリ容量を確認する(p.8)
- **▶メモリスロットを確認する(p.8)**
- ▶ このパソコンで使えるメモリ(p.9)

#### **●増設メモリ(別売)を購入**

#### **●増設メモリの取り付け**

- ▶ メモリを取り扱うときのご注意(p.9)
- $\blacktriangleright$  メモリを取り外す(p.9)
- ▶ メモリを取り付ける(p.11)

#### **●メモリ容量を確認**

▶増やしたメモリ容量を確認する(p.12)

### **メモリ容量を確認する**

次の手順でお使いのモデルのメモリ容量を確認で きます。 メモリをどれぐらい増やせるかの参考にしてくだ さい。 「 ■ (スタート)」を右クリックする 2 「コントロール パネル」をクリックする 「システムとセキュリティ」をクリックする 「システム」をクリックする 表示された画面の「実装メモリ(RAM)」を確認して ください。 取りステム ← → v 个 h > コントロール パネル > システムとセキュリティ > システム コントロール パネル ホーム コンピューターの基本的な情報の表示 ● デバイス マネージャー Windows のTディション ● UF-Fの設定 Windows 10 Home 明にシフテムの保護 © 2015 Microsoft Corporation. All rights reserved. ● システムの詳細設定 システム

プロセッサ: **B 1,800m** 1,81,0m 実装メモリ (RAM): 8.00 GB (7.88 GB 使用可能) 64 ピット オペレーティング システム、x64 ベース プロセッサ システムの種類 ペンとタッチ: 1,839 コンピューター名、ドメインおよびワークグループの設定

メモリ容量は実際より少なく表示される場合がありま すが、故障ではありません。

### **メモリスロットを確認する**

### **●このパソコンのメモリスロットについて** このパソコンには、メモリを差し込むスロット(コ ネクタ)が、4つ用意されています。 次の図のDIMM2とDIMM4、DIMM1とDIMM3の 組み合わせでデュアルチャネルとして動作します。

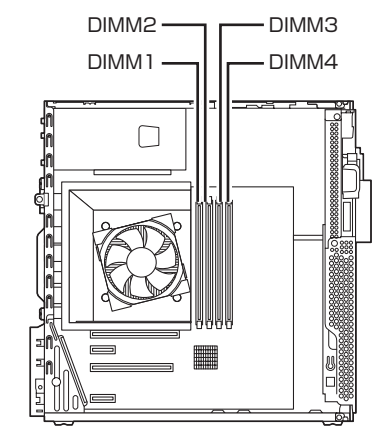

## 小重要

メモリを取り付ける際のメモリスロットの優先順位は DIMM2→DIMM4→DIMM1→DIMM3です。

#### **●メモリスロットへの取り付けについて**

ここでは、ご購入時にスロットに4Gバイトのメモ リが2枚取り付けられている場合を例として、増設 メモリをメモリスロットへ取り付ける手順を説明 します。

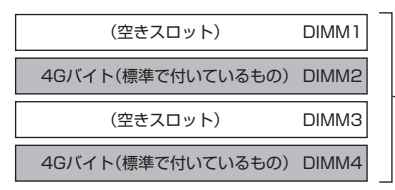

合計8Gバイト

#### **例:メモリを32Gバイト(最大)に増やす場合**

まず、ご購入時にスロットに取り付けられている 4Gバイトのメモリ2枚を取り外して、いったんス ロットを空にします。次に空になった各スロットに 8Gバイトの増設メモリを取り付けます。

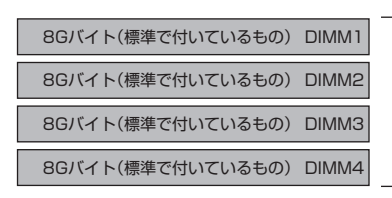

合計32Gバイト

このパソコンはデュアルチャネルに対応しています。 デュアルチャネルとは、同容量の2枚のメモリに同時 にアクセスすることで、メモリのデータ転送性能を高 速化する技術のことです。

## ■ 重要】

デュアルチャネルメモリの性能を最大限に引き出す ために、増設時は、DIMM2とDIMM4、DIMM1と DIMM3に同容量のメモリを取り付けることをおすすめ します。スロットごとに異なる容量のメモリを搭載して も動作しますが、一部のソフトでは十分な性能が出ない 場合があります。

### **このパソコンで使えるメモリ**

次のタイプの増設メモリ(別売)をおすすめします。

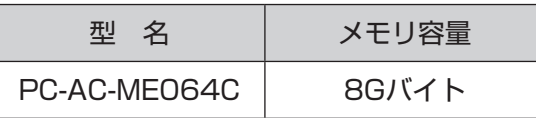

(DDR4 SDRAM/DIMM、PC4-17000タイプ)

## ▲】 重要 】

- ここでご紹介したタイプ以外の増設メモリには、こ のパソコンで使えないものがあります。ご購入前に 確認してください。
- NECでは市販の増設メモリに関する動作保証やサ ポートはおこなっていません。販売元にお問い合わ せください。

### **メモリを取り扱うときのご注意**

- ・メモリは静電気に大変弱い部品です。身体に静電 気を帯びた状態で扱うと破損する原因になります ので、アルミサッシやドアのノブなど身近な金属 に触れて静電気を取り除いてください。
- ・メモリは、大変壊れやすい部品です。メモリを取 り外した際は、大切に保管してください。再セッ トアップをおこなうときに必要となる場合があり ます。

### **メモリを取り外す**

イラストは実際の製品と異なることがあります。

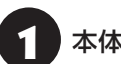

### 本体のサイドカバーを外す

サイドカバーの外し方について『金参照》「サイドカ バーの外し方」(p.1)

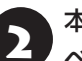

#### 2 本体のフロントマスクを外し、ドライブ ベイを起こす

ドライブベイの起こし方について CGP参照>「ドライブ ベイの起こし方」(p.2)

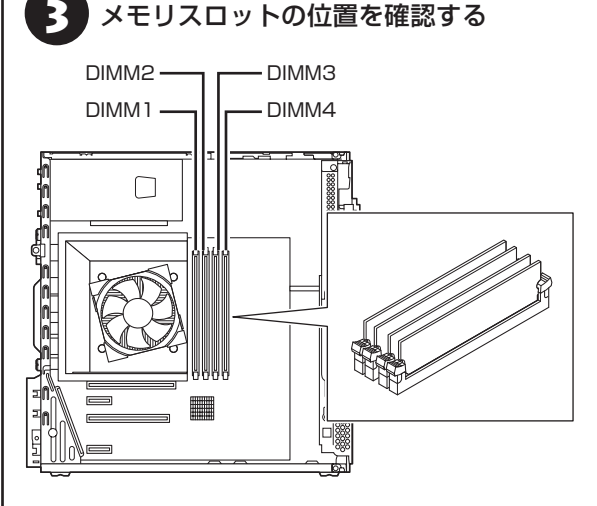

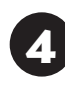

2. PCI Express×16ボードを取り付けて<br>- いる場合で、メモリスロットのフックが操 作しにくいときは、PCI Express×16 ボードを取り外す

PCI Express×16ボードの取り外し方 (金参照) 「PCI Express ボードの取り付けと取り外し」(p.5)

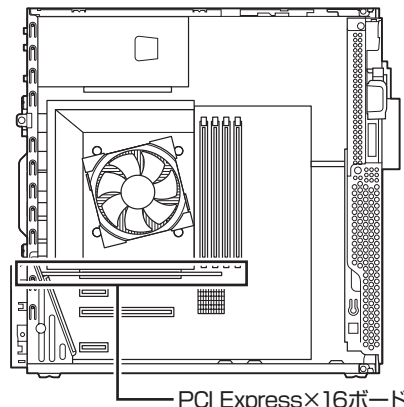

PCI Express×16ボード

5 DIMM1、DIMM2のメモリスロットのメ モリを取り外すときは、ファンダクトの ロックレバーを外側に広げ、ファンダク トを持ち上げて取り外す

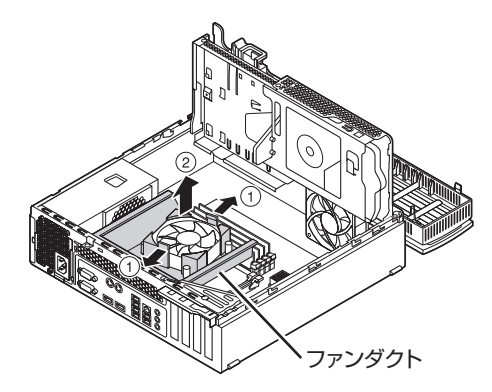

6 メモリスロットの両側のフックを外側に 開き、メモリを引き抜く

### (1) 重要)

フックを開きすぎて破損しないように気を付けてくだ さい。

メモリはゆっくりと垂直に引き抜いてください。

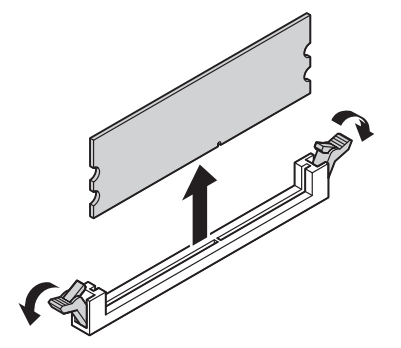

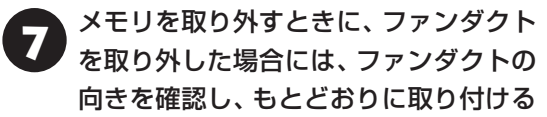

ファンダクトは向きを確認し、CPUクーラーの取 り付けネジとファンダクトのねじ穴を合わせ、カ チッと音がしてレバーがロックされるまで押し込 んでください。

上から見た図

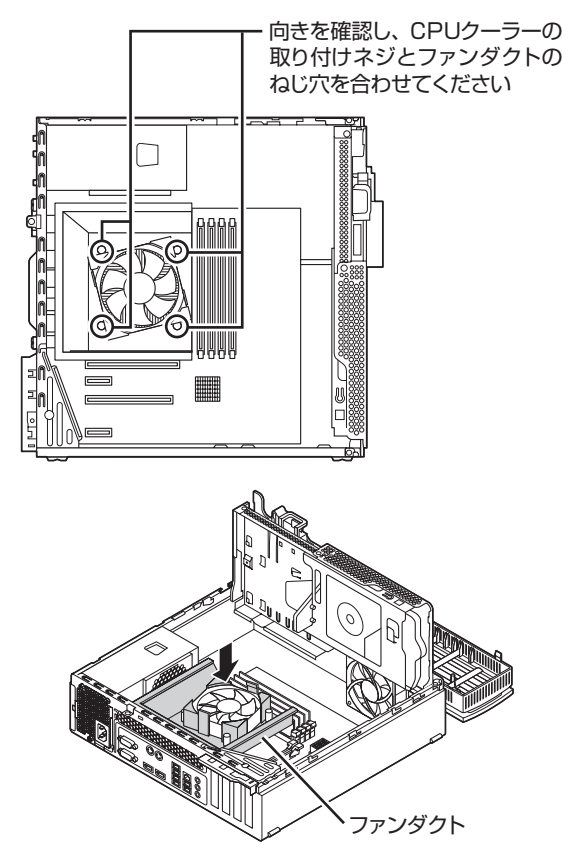

# ● メモリを取り外すときにPCI Express<br>→ ×16ボードを取り外した場合には、もと どおりに取り付ける

PCI Express×16ボードの取り付け方について C<sub>8</sub> 参照) 「PCI Expressボードの取り付けと取り外し」  $(p.5)$ 

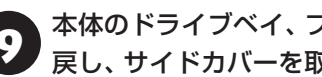

本体のドライブベイ、フロントマスクを 戻し、サイドカバーを取り付ける

ドライブベイ、フロントマスクの戻し方について Ce 参照)「ドライブベイの戻し方|(p.3) サイドカバーの取り付け方について 【金参照】「サイド カバーの取り付け方」(p.4)

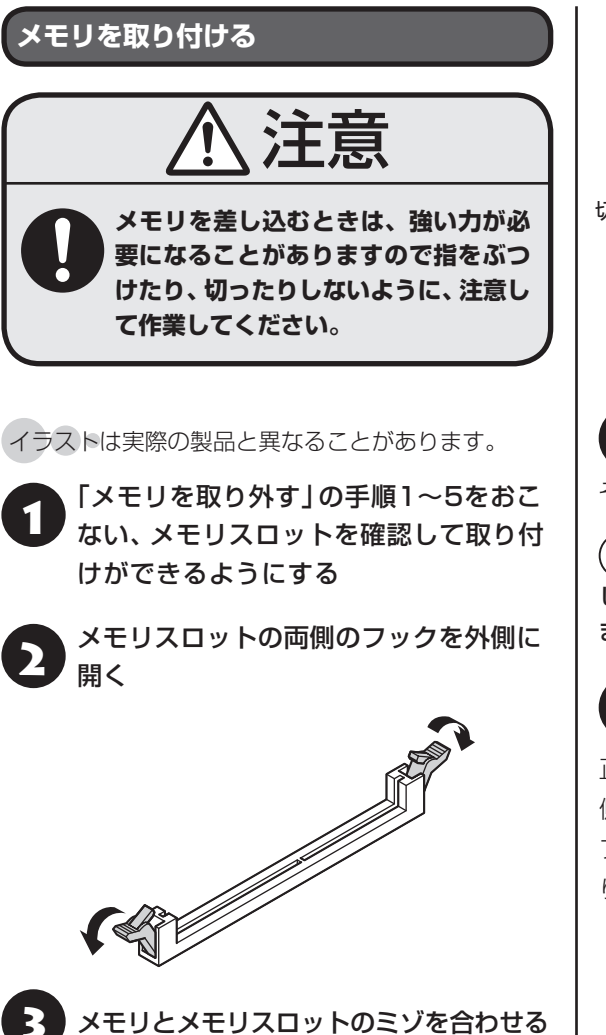

メモリの端子部分の切り欠きとメモリスロットの ミゾの区切れ目を合わせ、垂直に軽く差し込んでく ださい。

# Ⅱ重要

- メモリの端子部分の切り欠きとメモリスロットのミ ゾの区切れ目が合っていないと差し込むことができ ません。無理に取り付けようとすると、メモリスロッ トやメモリが破損する原因になりますので注意して ください。
- メモリの金属端子部分には手を触れないでくださ い。接触不良など、故障の原因になります。

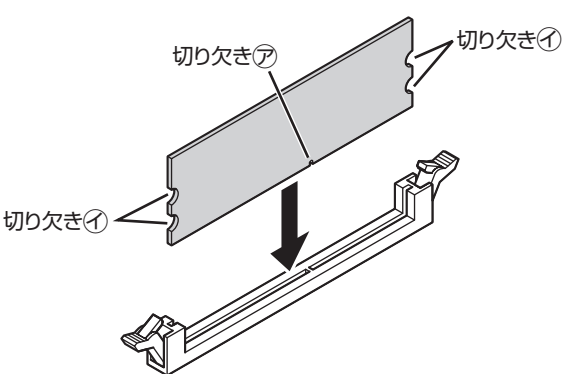

● メモリをメモリスロットに奥まで差し込む

そのまま垂直方向に力を加え押し込んでください。

## 中華

しっかり差し込んでおかないと、故障の原因になり ます。

メモリがメモリスロットにロックされた ことを確認する

正しくロックされている場合は、メモリスロット両 側のフックがメモリの切り欠きにかかっています。 フックがかかっていない場合には、指でフックを切 り欠きに引っかけてください。

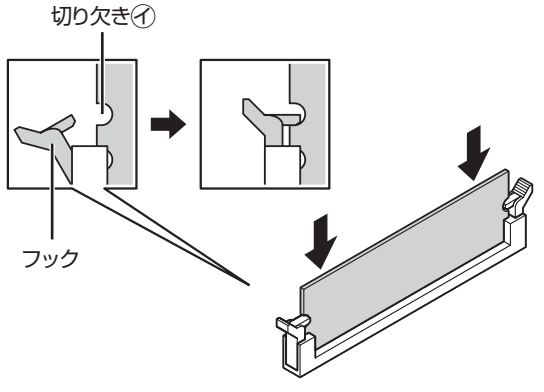

## 19 重要 )

指でロックさせる場合には、強い力は不要です。うまく ロックできないときは、無理に押し込まずに、メモリを 差しなおしてください。

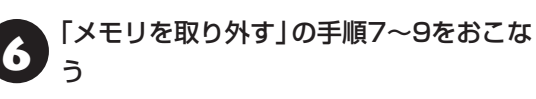

### **増やしたメモリ容量を確認する**

パソコンの電源を入れ、メモリを増やす前に確認し たときと同様の手順で、メモリ容量を確認できます。

メモリ容量を確認する 【金酸」「メモリ容量を確認す る」(p.8)

#### **●表示されたメモリ容量が増えていなかった場合**

次のことを確認してください。

- ・正しく取り付けられているか?
- ・このパソコンで使えるメモリを取り付けている か?

## 1 重り

メモリを増設した場合、初期化のため、電源を入れてか らディスプレイの画面が表示されるまで時間がかかる ことがあります。

実際に利用できるメモリ容量は、取り付けたメモリの 総容量より少ない値になります。